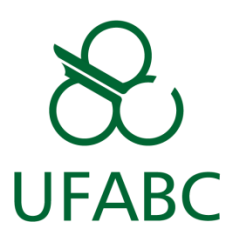

# **Tutorial: SIGEleição - Eleitor**

*Como utilizar a urna eletrônica do sistema SIGEleição*

# *06/2017*

*Edgard de Oliveira Nogueira*

*Versão 1.0*

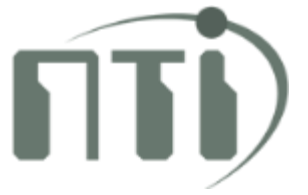

# **Conteúdo**

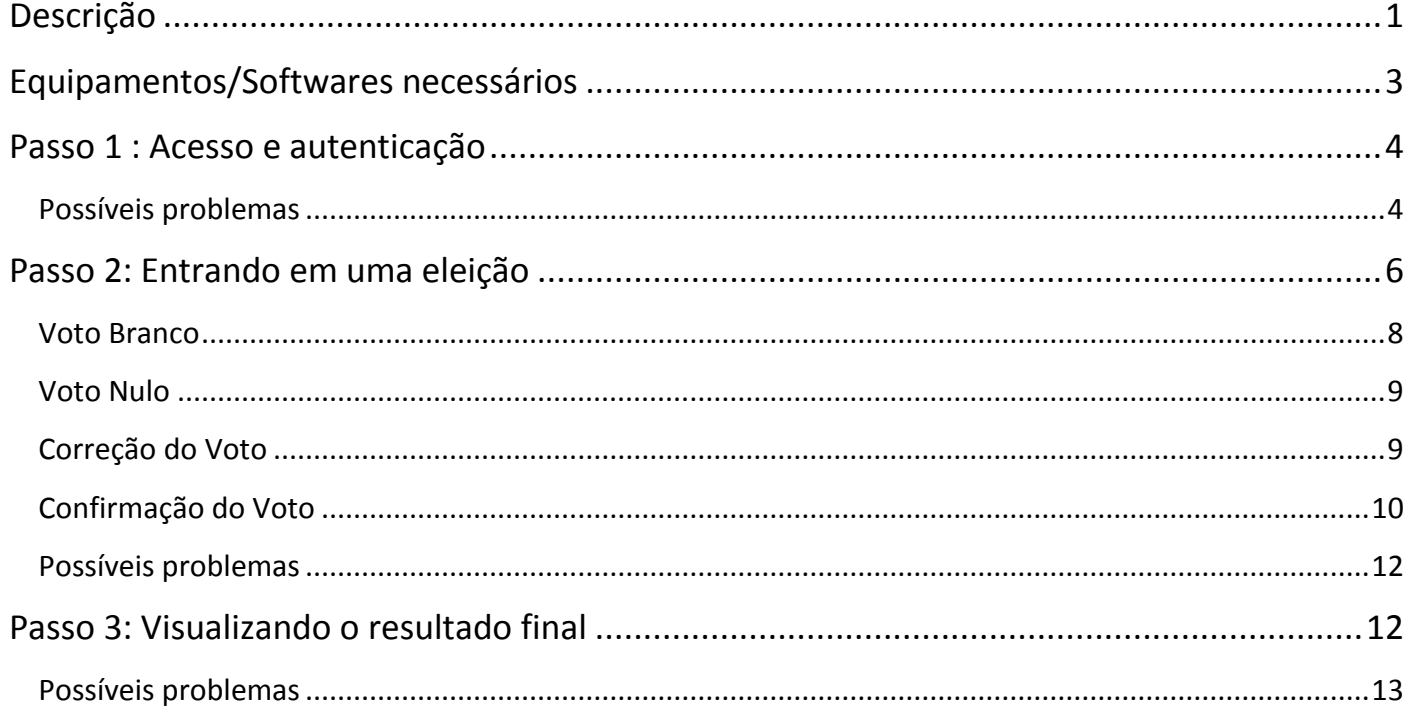

## <span id="page-1-0"></span>Descrição

Este tutorial se dedica a ensinar passo a passo como utilizar a urna eletrônica do sistema online de votação SIGEleição.

### <span id="page-3-0"></span>**Equipamentos/Softwares necessários**

Para acesso e utilização da urna eletrônica online, o usuário deve:

- Possuir um dispositivo com acesso à rede lógica da UFABC seja ela com ou sem fio;
- Possuir um navegador de internet instalado no dispositivo em questão (Google Chrome, Internet Explorer, Mozilla Firefox, Opera, Safari etc.);
- **Possuir credenciais de acesso à rede lógica da UFABC;**
- Ser um eleitor registrado em alguma eleição que esteja dentro do período de votação.

### <span id="page-4-0"></span>**Passo 1 : Acesso e autenticação**

O acesso ao sistema de votação online se dá através do endereço [https://sig.ufabc.edu.br/sigeleicao/.](https://sig.ufabc.edu.br/sigeleicao/) Ao acessar o endereço, a seguinte tela será apresentada:

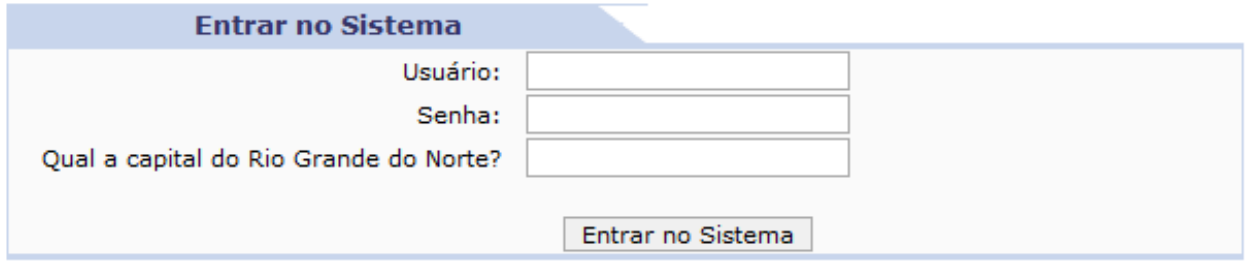

**Figura 1**

Informe seu usuário e senha da rede da UFABC, responda corretamente a pergunta aleatória de segurança, e clique em **Entrar no sistema**. Se tudo ocorrer corretamente, a tela seguinte será exibida:

Prezado Eleitor.

A listagem abaixo contém as últimas eleições do SIGEleição.

Para participar do pleito clique na seta verde. Só será possível votar na eleição se o seu cadastro estiver contido no grupo de eleitores habilitados para votar na eleicão.

A partir da abertura da eleição pode existir um atraso de 15 minutos para a eleição aparecer na listagem abaixo.

Observação: O resultado da eleição só estará disponível após a homologação dos resultados pelo presidente do comitê da eleição.

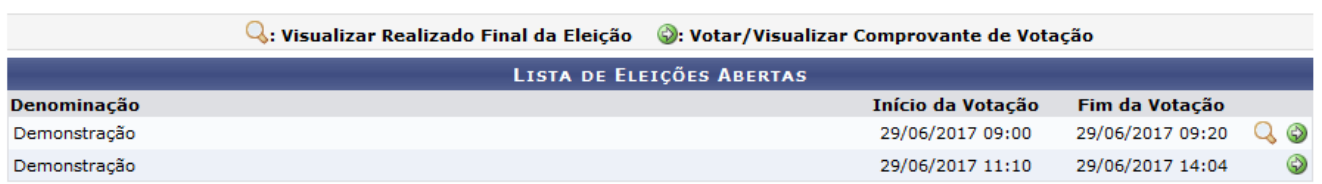

Esta é uma lista das eleições das quais você faz parte como eleitor.

#### <span id="page-4-1"></span>*Possíveis problemas*

Aqui são listados alguns problemas que podem ocorrer neste passo:

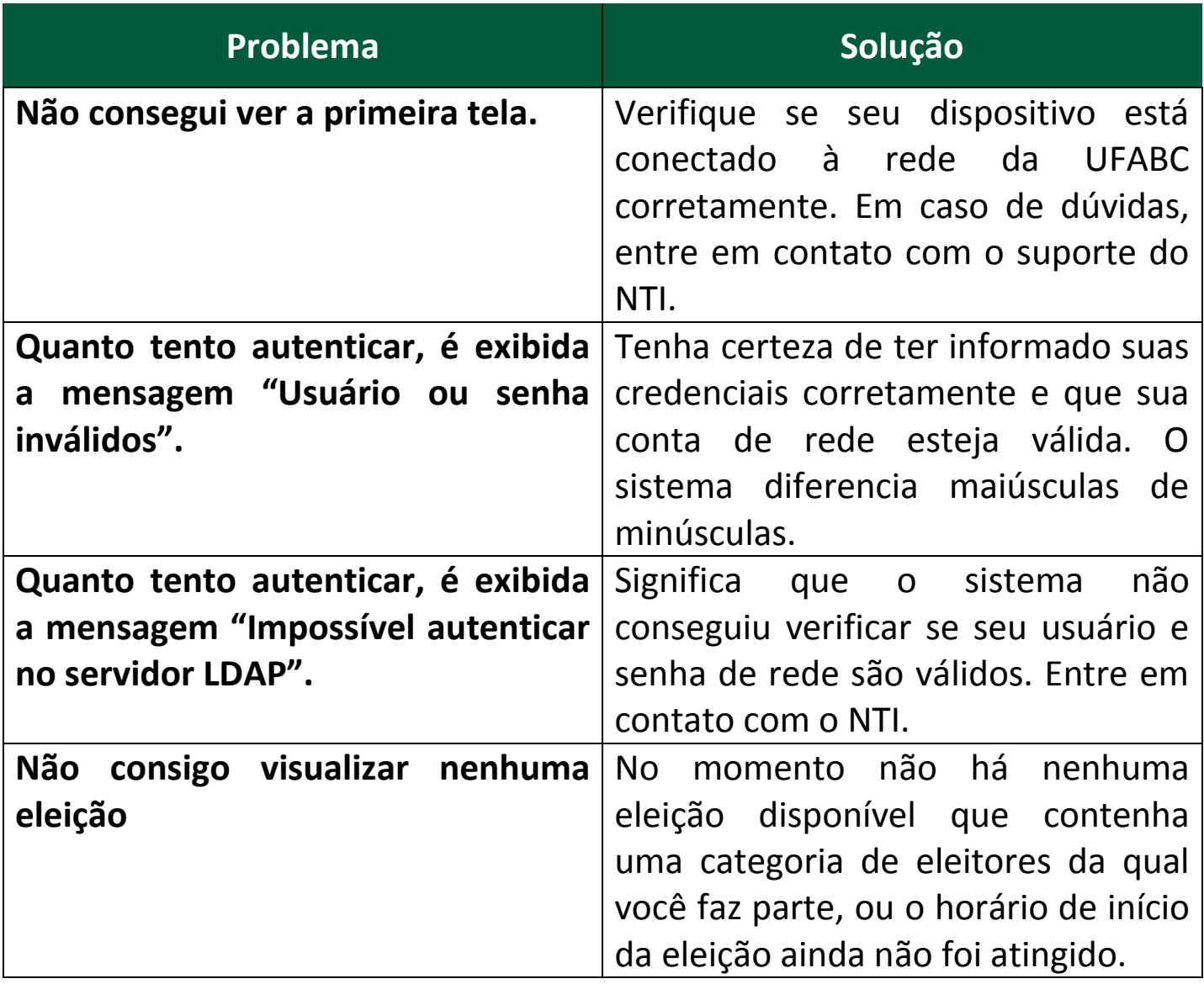

### <span id="page-6-0"></span>**Passo 2: Entrando em uma eleição**

### Após selecionar uma eleição para votar, lhe será apresentada a seguinte tela:

Caro(a) Eleitor(a), Você escolheu a eleição Demonstração. Para que possa participar do processo de votação é necessário Entrar na Cabine. Após entrar na cabine de votação a escolha dos candidatos será pelo Número para Votação. As opções de votação estão listadas abaixo:

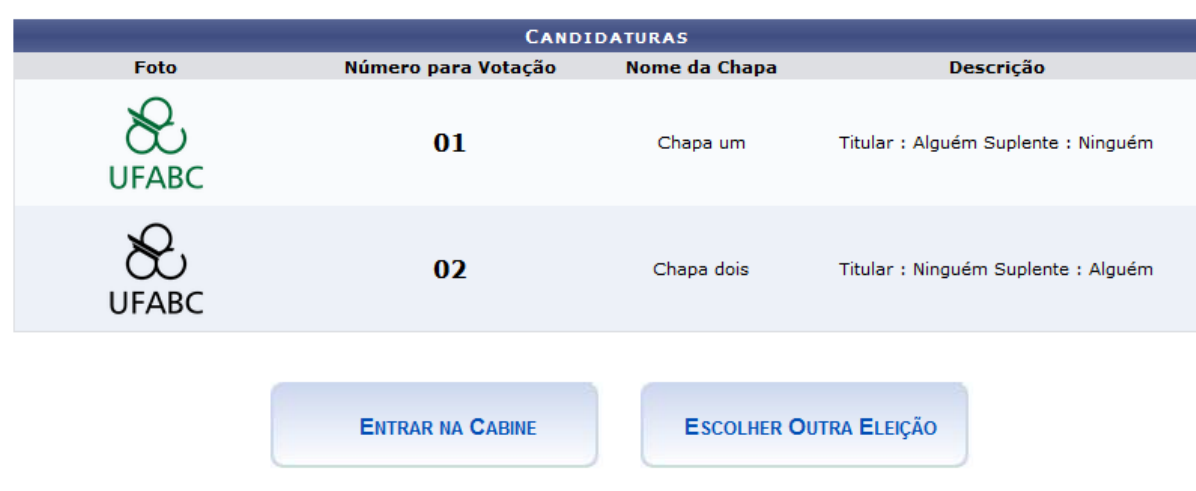

#### **Figura 2**

Esta tela contém todas as chapas participantes desta eleição, cada uma contendo:

- Uma **foto** de identificação da chapa
- **Número para Votação:** Este número deverá ser digitado na urna para votar na chapa correspondente. Sugere-se que o eleitor memorize este número, pois na cabine de votação não será possível consultar os números das chapas participantes.
- **Nome da Chapa:** o nome da chapa em questão, que será exibido na urna ao digitar o número correto.
- **Descrição:** uma descrição da chapa, normalmente contendo os nomes completos dos integrantes das chapas.

 $\bullet$ 

Agora basta clicar em **Entrar na Cabine** para continuar o processo de votação.

#### Em seguida é apresentada a cabine de votação:

**CABINE DE VOTAÇÃO** 

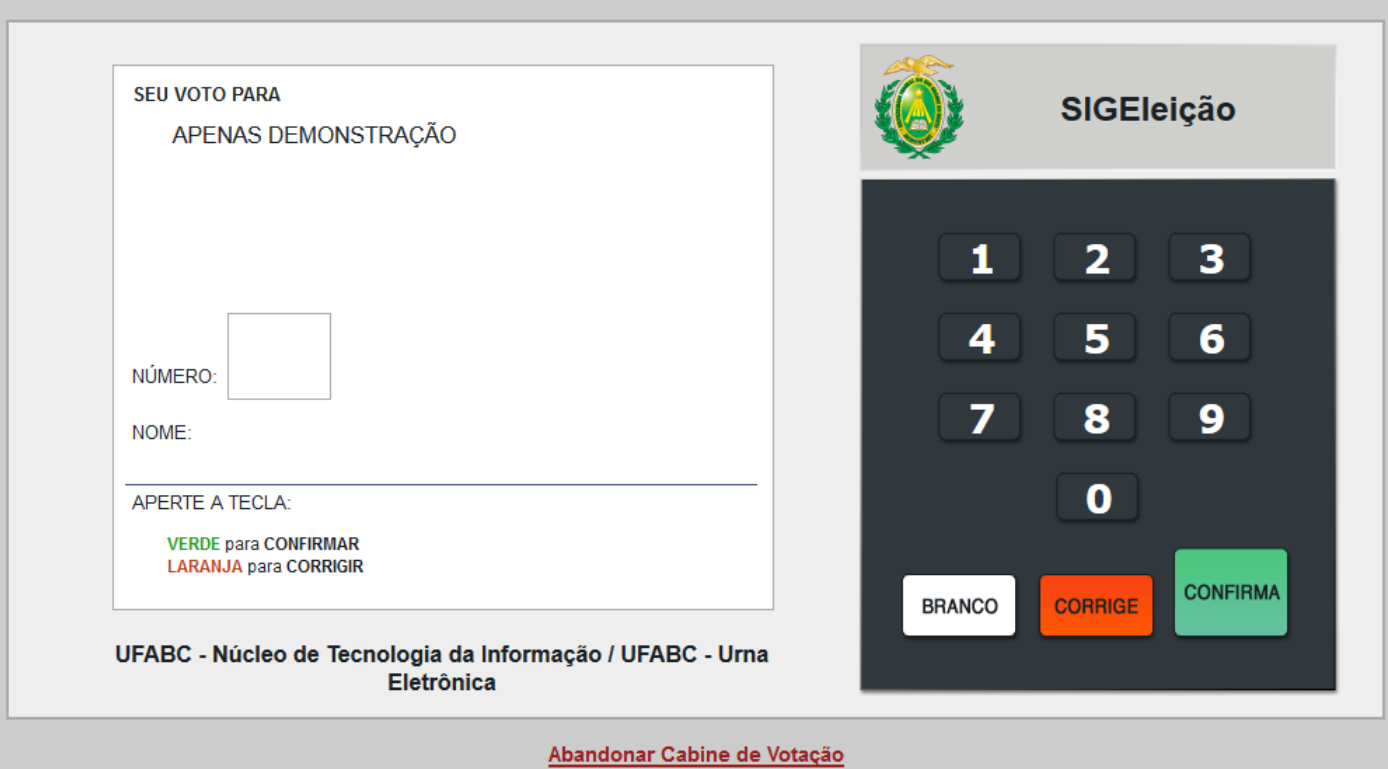

#### **Figura 3**

Agora, basta colocar o número da chapa na qual deseja votar (se houver um zero à esquerda do número, ignore este zero), e a urna mostrará a chapa em questão, como no exemplo abaixo, onde foi digitado o número 1:

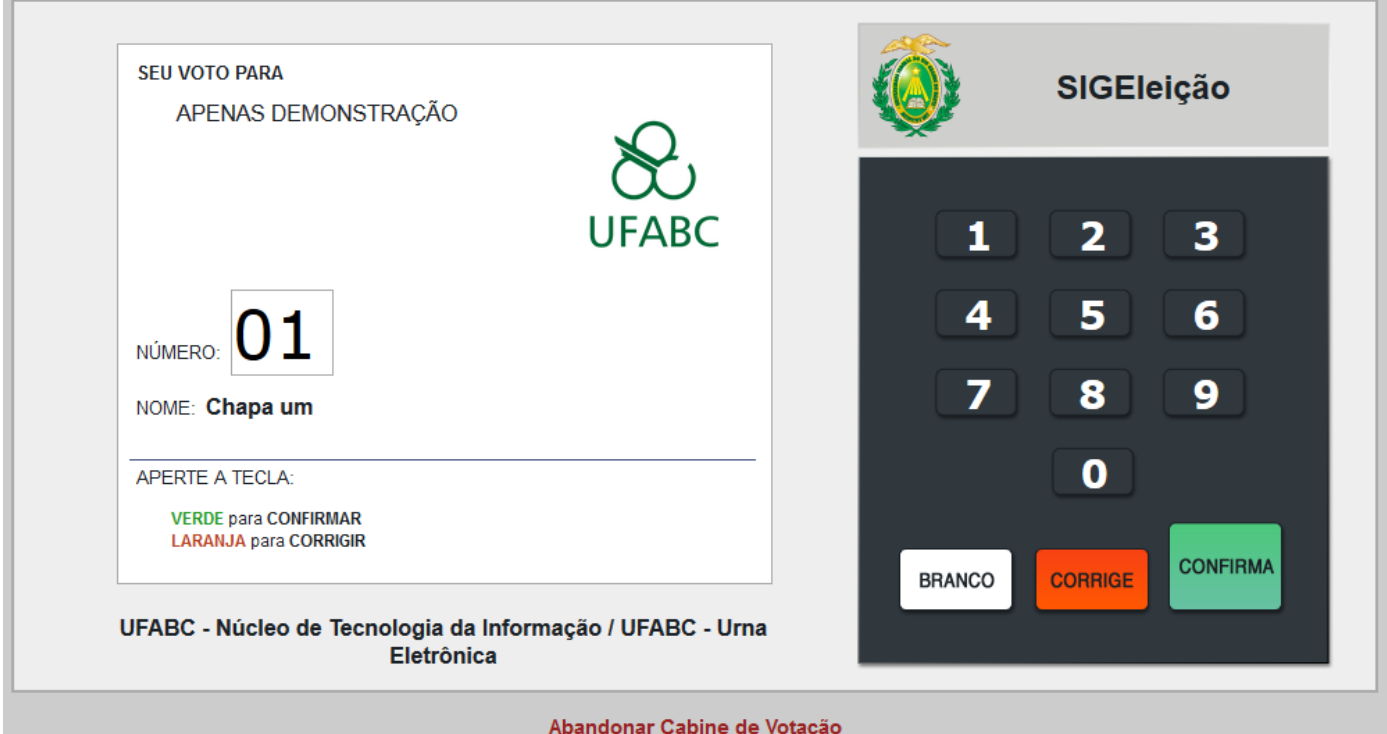

Agora, para confirmar o voto, basta clicar no botão verde **CONFIRMA** para finalizar seu voto.

Caso queira sair, o eleitor pode clicar em Abandonar Cabine de Votação, seu voto não será salvo, e ele será redirecionado a tela de seleção de eleições, onde poderá escolher outra eleição, checar novamente os números das chapas ou votar em outra hora.

#### <span id="page-8-0"></span>*Voto Branco*

Se quiser votar em branco, clique no botão **BRANCO** na urna, e depois clique em **CONFIRMA**:

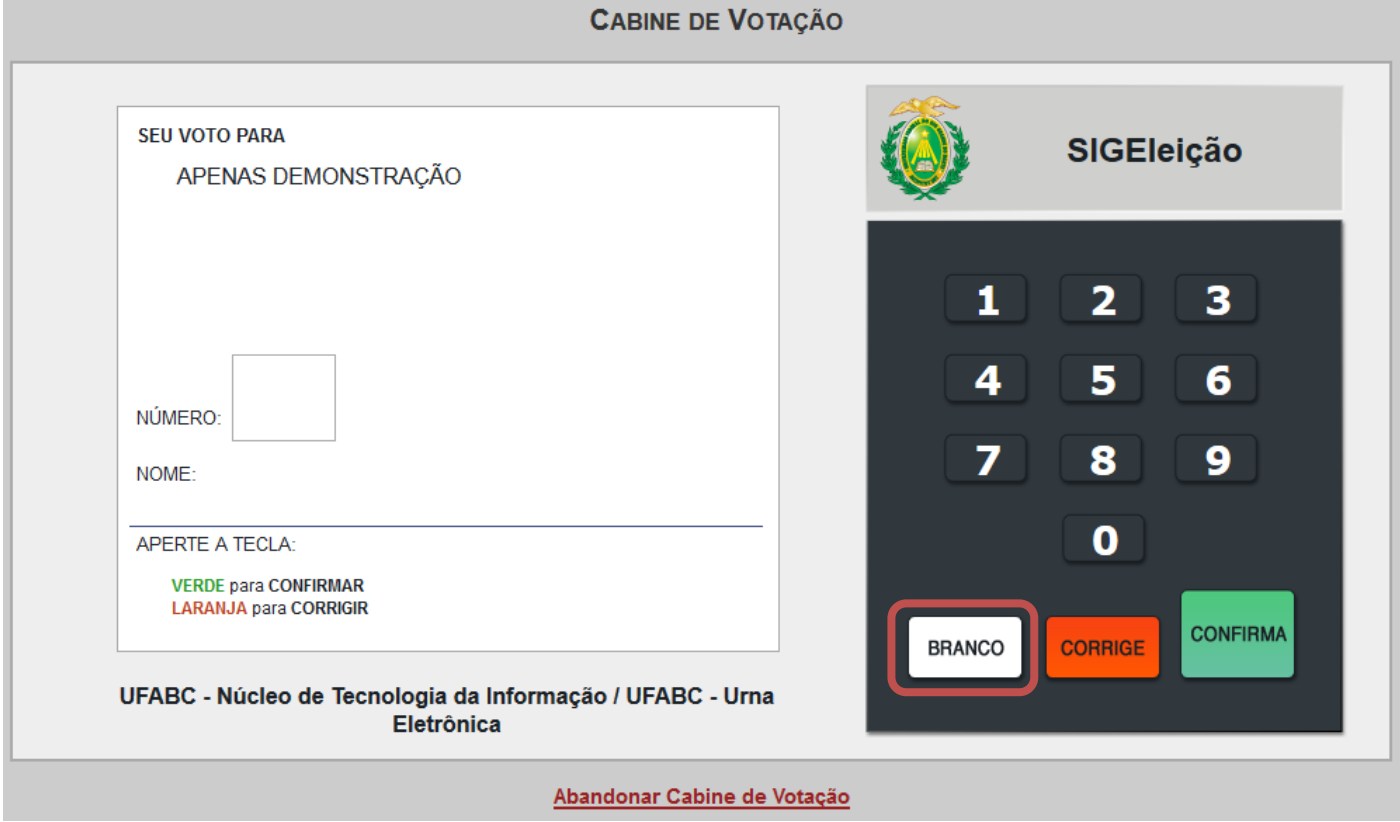

**Figura 4**

#### <span id="page-9-0"></span>*Voto Nulo*

No caso de querer anular seu voto, é preciso digitar um número que não corresponda a nenhuma chapa desta eleição, e em seguida clicar em **CONFIRMA**.

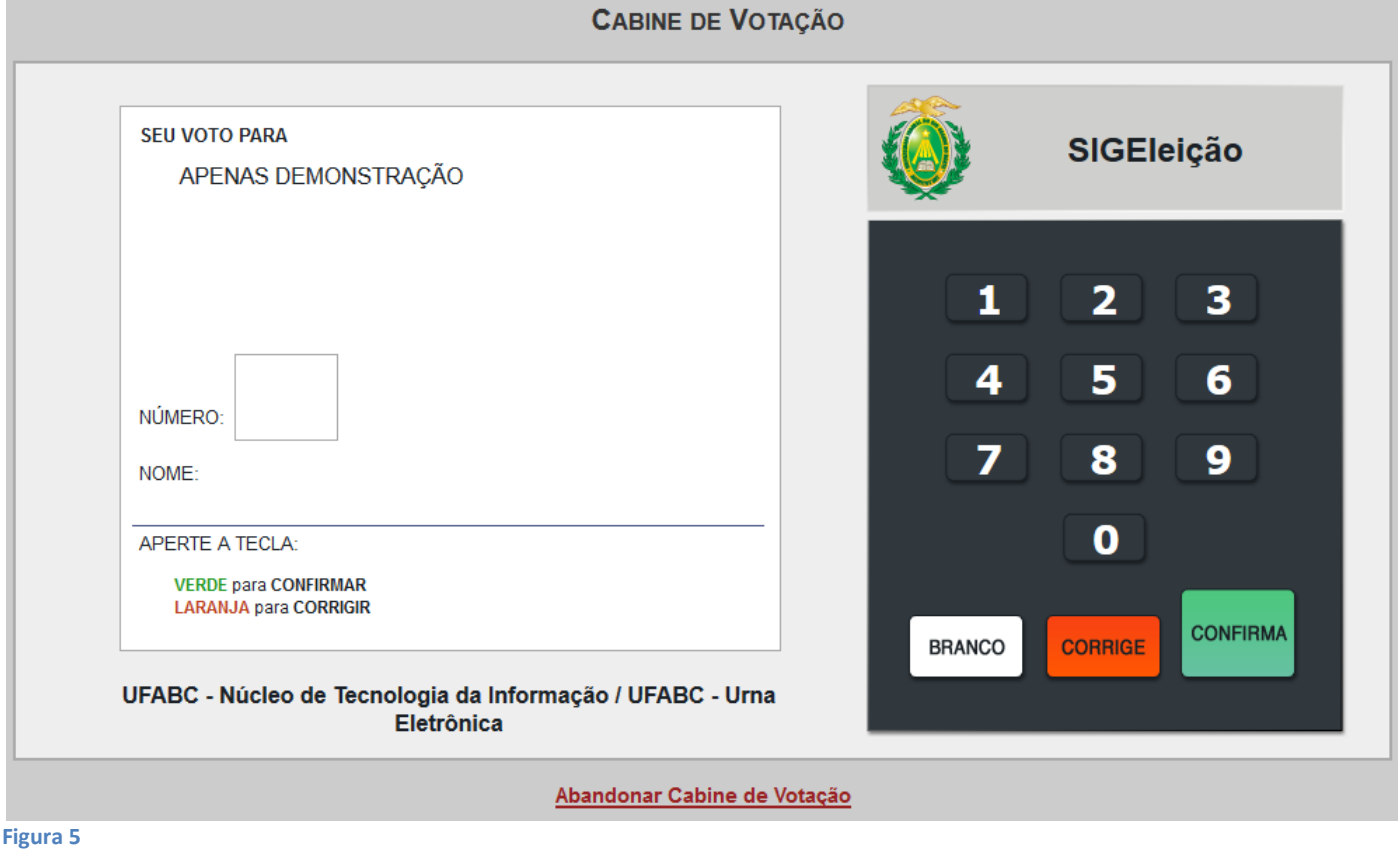

### <span id="page-9-1"></span>*Correção do Voto*

Caso você tenha errado ao inserir seu voto, seja ele válido, nulo ou branco, basta clicar no botão "Corrige" conforme a figura abaixo:

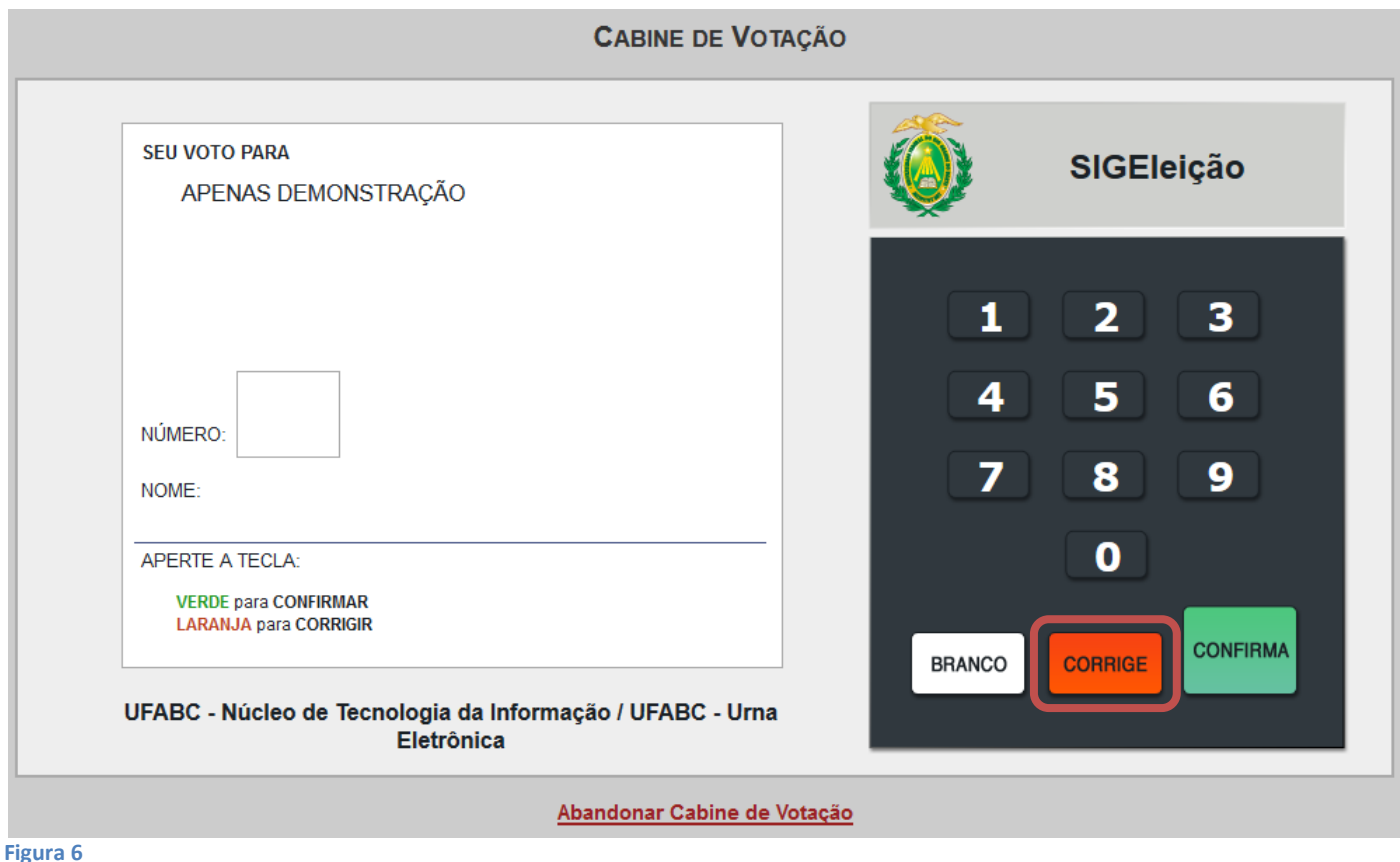

### <span id="page-10-0"></span>*Confirmação do Voto*

Independentemente de sua escolha, seu voto só será computado após a confirmação do mesmo, que é feita ao clicar no botão **CONFIRMA**:

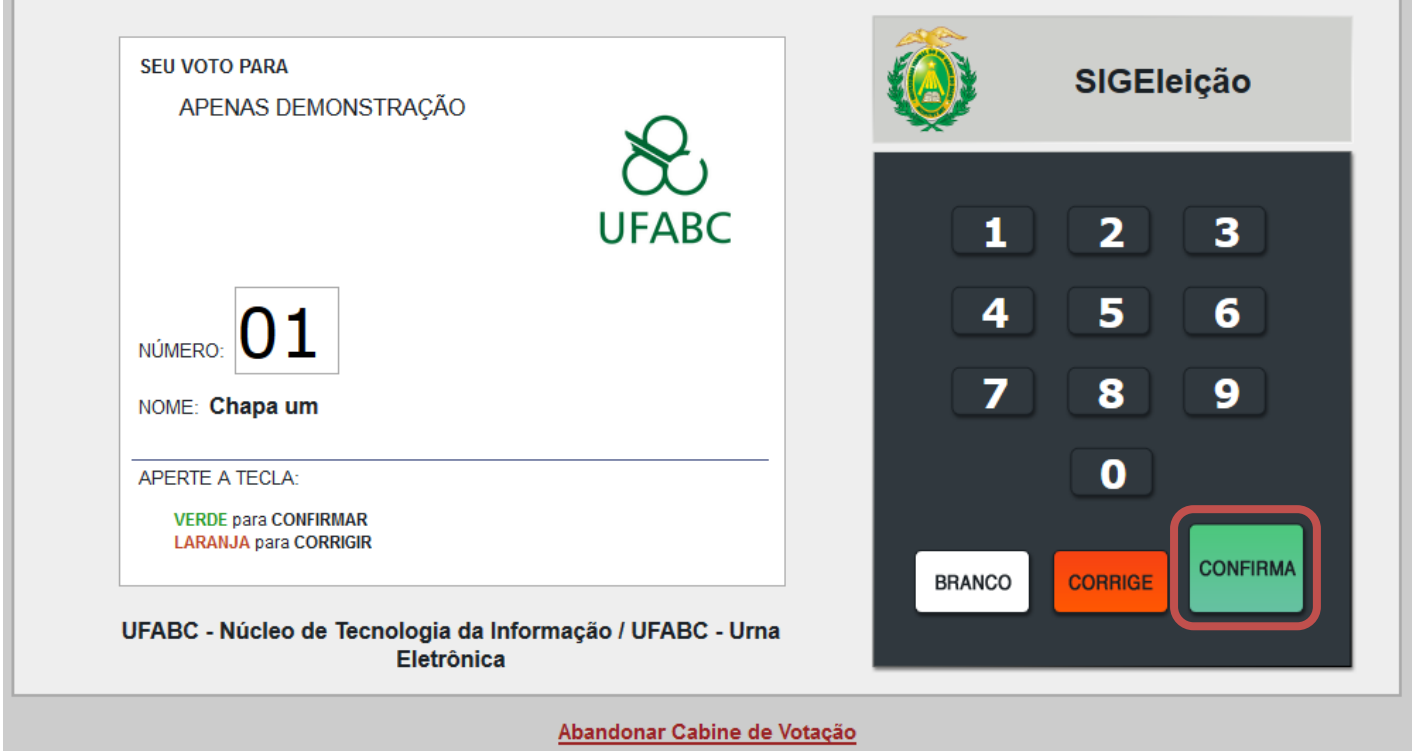

Em algumas eleições, o eleitor deverá responder uma ou mais perguntas de segurança antes de confirmar seu voto. Caso esta eleição seja assim, ao clicar em CONFIRMA, uma pergunta será apresentada ao eleitor, como no exemplo:

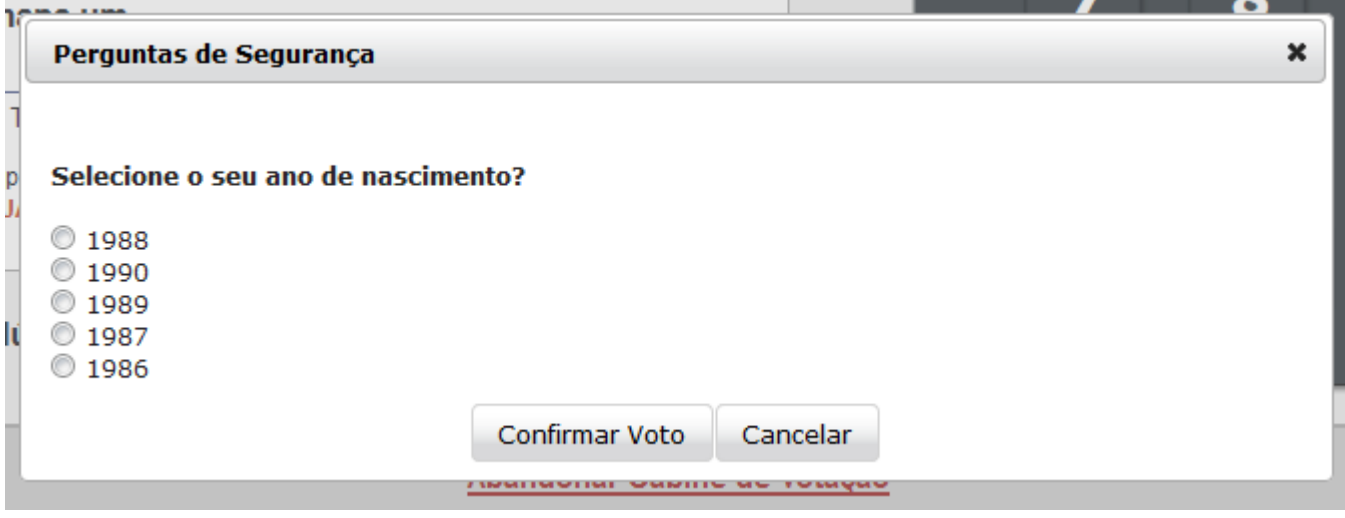

É preciso atenção ao responder esta(s) pergunta(s), pois caso o eleitor erre um determinado número de vezes (este número varia entre eleições), o eleitor ficará bloqueado e só poderá votar se o gerente responsável pela eleição liberar seu acesso novamente.

Após a confirmação de seu voto, lhe é apresentado a confirmação do seu voto:

#### **COMPROVANTE DE VOTAÇÃO**

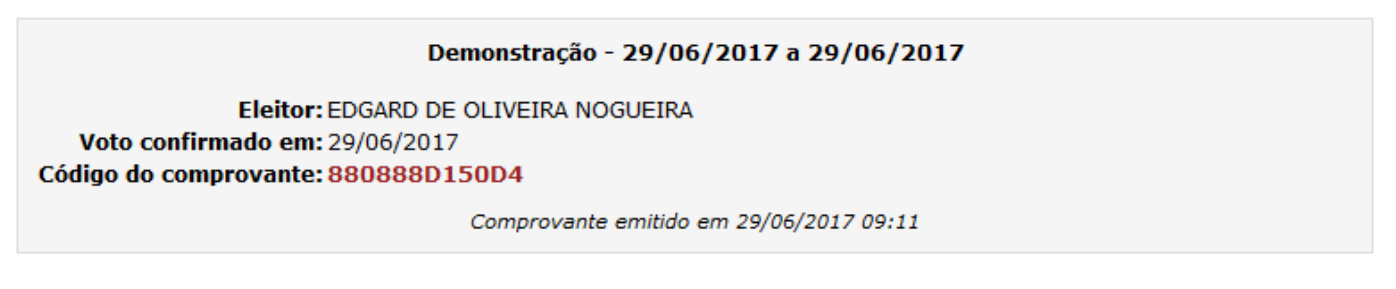

Imprimir comprovante

Sair do SIGEleicao

Este comprovante pode ser visualizado sempre que o eleitor acessar uma eleição na qual ele já tenha votado. Basta repetir os passos 1 e 2.

Além disto, o eleitor receberá por e-mail uma confirmação, contendo a data do seu voto, a eleição na qual ele participou, e o código do comprovante de voto.

#### <span id="page-12-0"></span>*Possíveis problemas*

Aqui são listados alguns problemas que podem ocorrer neste passo:

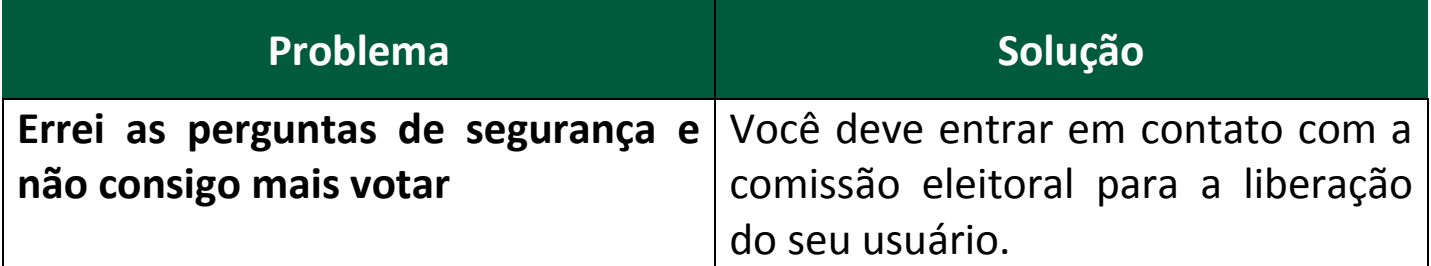

### <span id="page-12-1"></span>**Passo 3: Visualizando o resultado final**

Quando uma eleição for concluída, e o seu resultado final homologado pela comissão eleitoral, esta eleição ainda permanecerá visível no sistema por um período de tempo (estipulado pela comissão eleitoral). Após a homologação, e antes do final deste período, o eleitor pode visualizar estes resultados a qualquer momento.

Para isso, basta acessar o sistema (como descrito no **[Passo 1](#page-4-0)**), e checar se a eleição em questão já possui resultados. Se ela tiver, a opção **Visualizar Realizado Final da Eleição** estará disponível:

Prezado Eleitor,

A listagem abaixo contém as últimas eleições do SIGEleição.

Para participar do pleito clique na seta verde. Só será possível votar na eleicão se o seu cadastro estiver contido no grupo de eleitores habilitados para votar na eleição.

A partir da abertura da eleição pode existir um atraso de 15 minutos para a eleição aparecer na listagem abaixo.

Observação: O resultado da eleição só estará disponível após a homologação dos resultados pelo presidente do comitê da eleição.

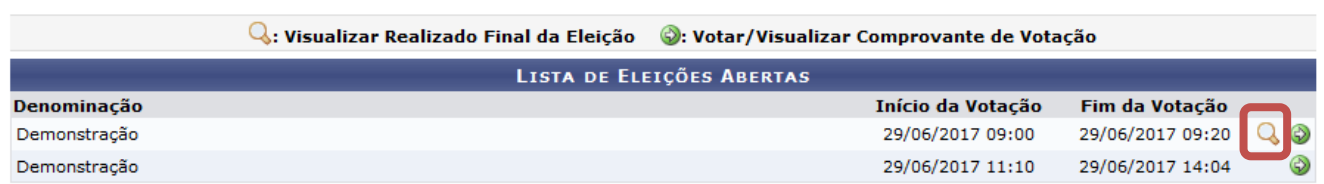

Ao clicar nesta opção, o sistema fornecerá um arquivo em pdf contendo os resultados finais desta eleição.

### <span id="page-13-0"></span>*Possíveis problemas*

Aqui são listados alguns problemas que podem ocorrer neste passo:

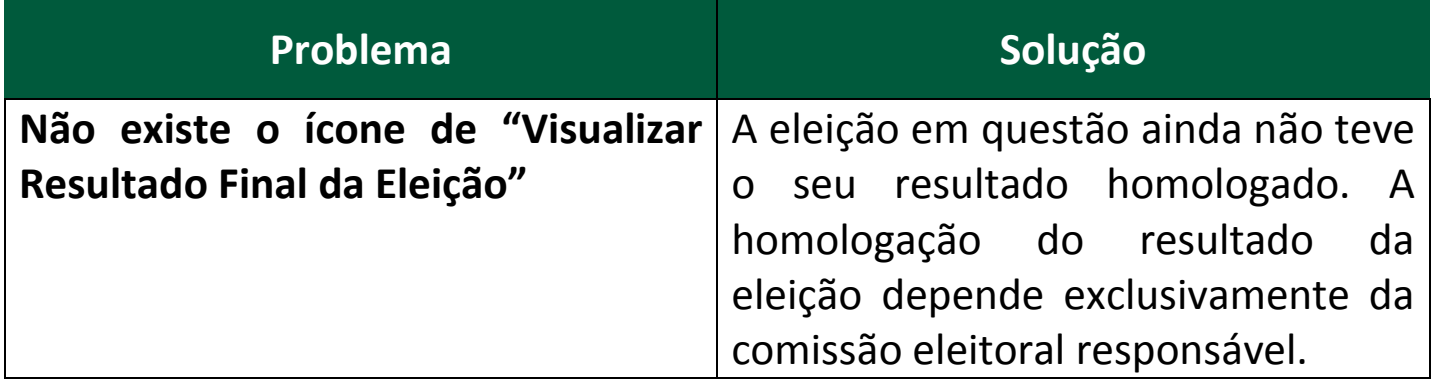